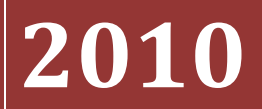

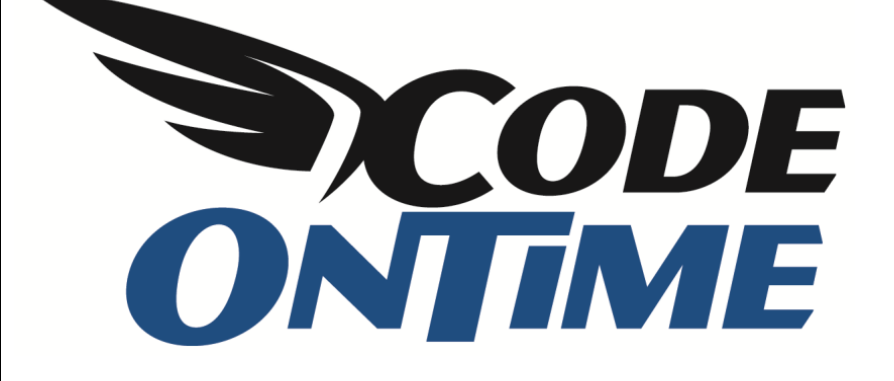

# **USER GUIDE: CHAPTER 1 PROJECT WIZARD**

Membership Page

# **Membership Options**

There are three available membership options.

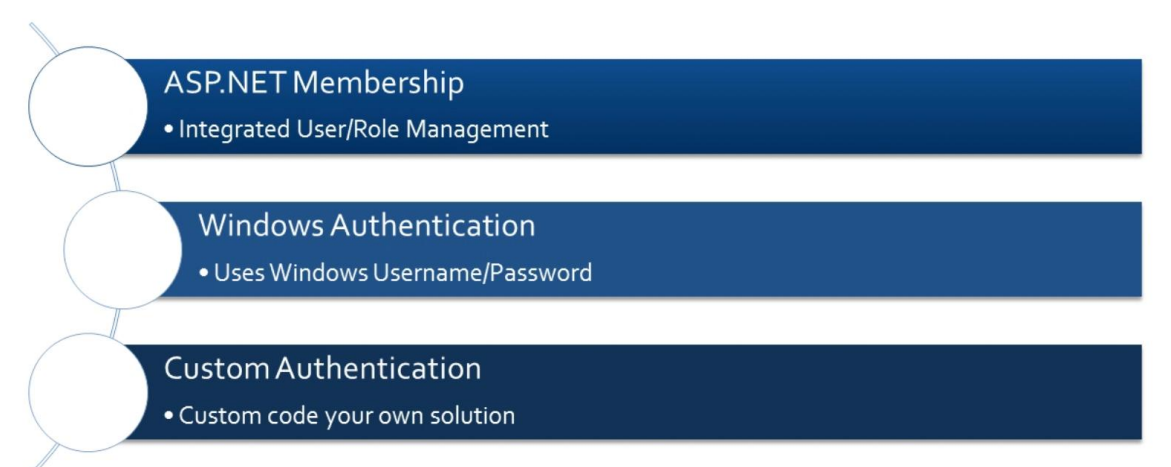

You can choose to generate with *ASP.NET* membership, giving you an integrated user/role management system. Administrators will be able to access the membership page in the web application.

*Windows Authentication* uses your *Windows* login and password to access the web application.

The custom authentication option gives you the ability to custom code your own membership management solution.

Below is an example of the *Membership Page*. The first three checkboxes are the available membership options.

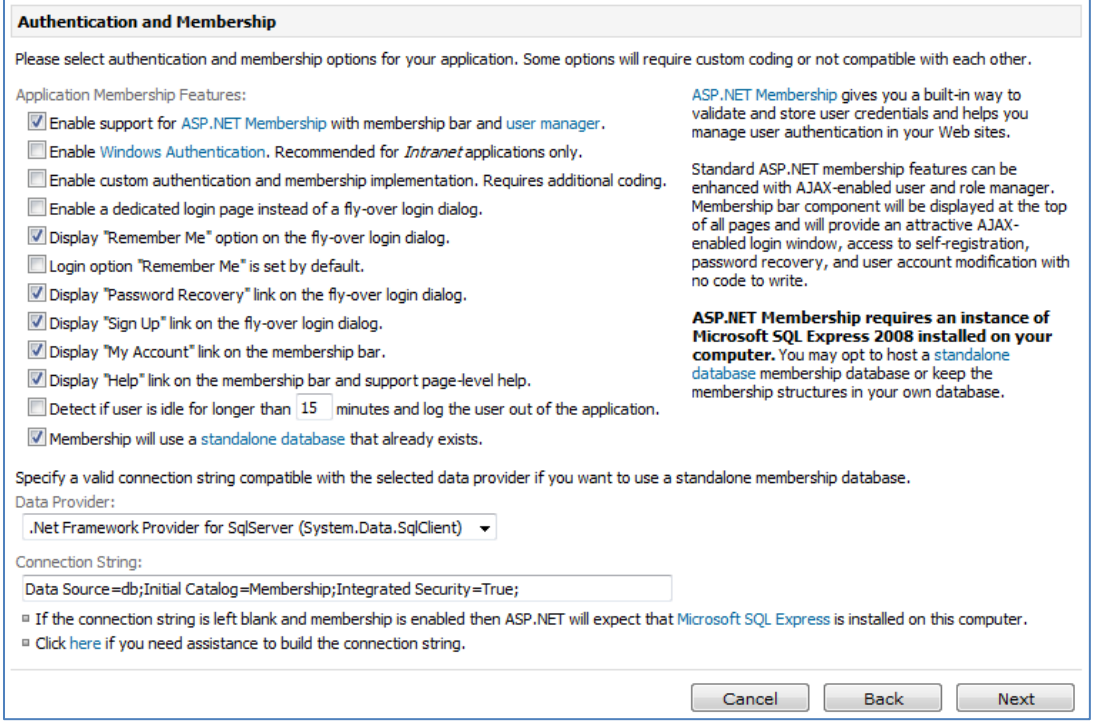

# **Dedicated Login**

You can create a dedicated login page by checking the checkbox. This dedicated login page will appear when you try to open the web application, and is used instead of the flyover login dialog. This option is available for *ASP.NET* membership and custom authentication.

Enable a dedicated login page instead of a fly-over login dialog.

The standard flyover login dialog is displayed to the left. The dedicated login page is displayed to the right.

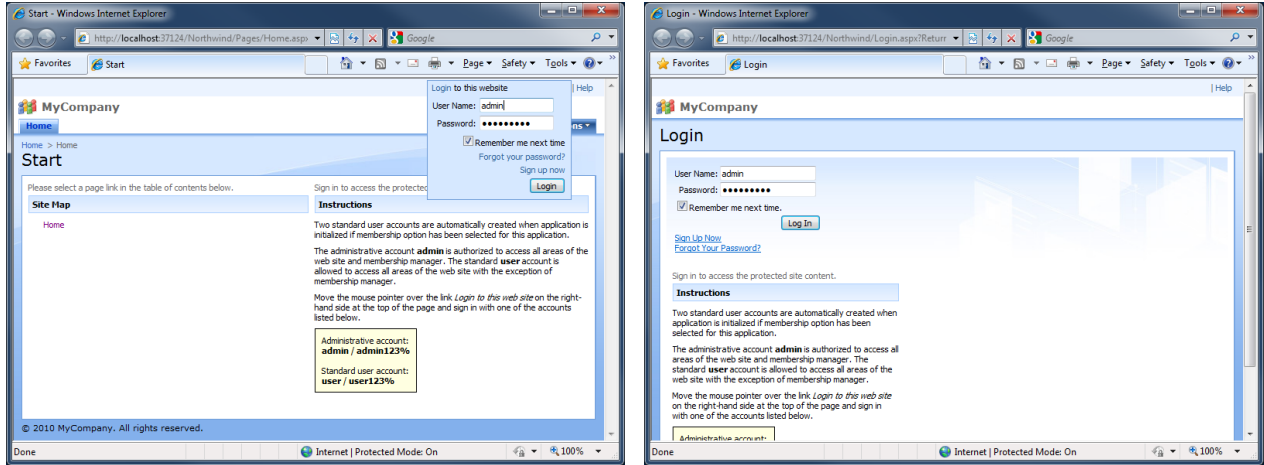

### **Remember Me**

You can choose to display a *Remember Me* checkbox on the login dialog. If checked, it will remember the last entered user credentials. You can also choose to have it checked or unchecked by default.

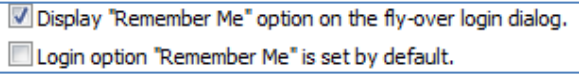

On the left, you can see the login dialog without the *Remember Me* option. On the right, that option is enabled.

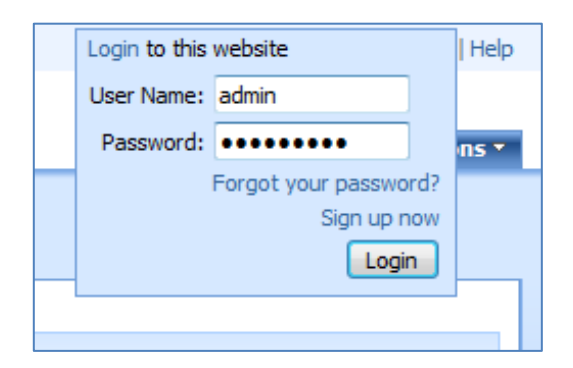

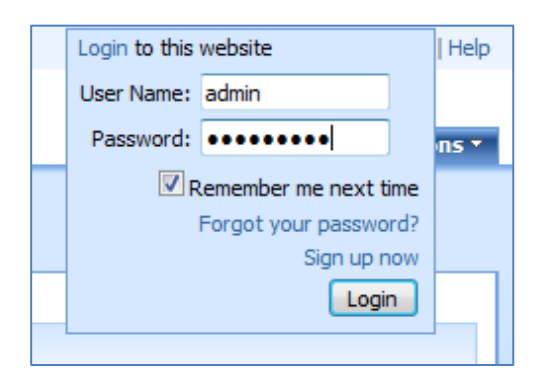

#### **Password Recovery**

You can choose to enable the *Forgot your password?* link. Click on the link on the login dialog to go to the *Password Recovery* screen. First, it will ask you for your username.

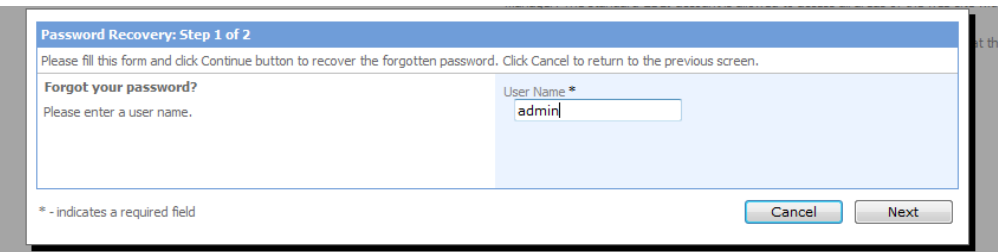

Type in the username of the account you would like to recover, and press *Next*. It will ask you for the answer to your security question. When answered, an email will be sent to the address specified in the account.

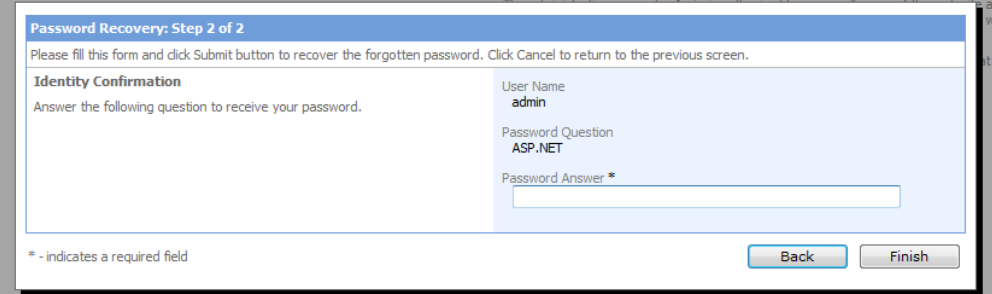

### **Sign Up**

You can choose to have a *Sign Up Now* link on the login dialog. This will allow users to register themselves in the application. In the screen that appears, specify a user name, password, password question and answer, email, and press *Sign Up*. By default, the account will have standard permissions. You can change this by logging in as administrator and changing the permissions in the *Membership* page.

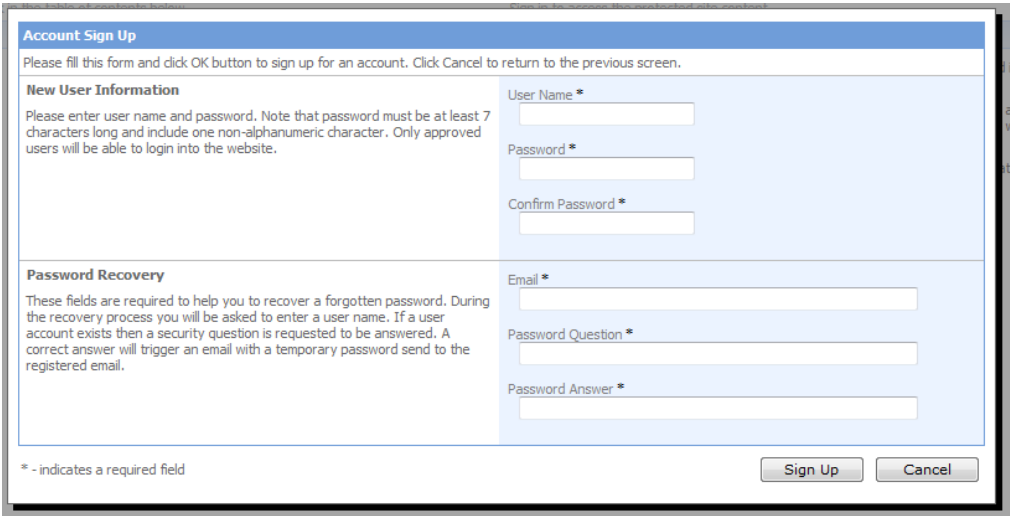

# **My Account**

The *My Account* link is available on the membership bar when a user is logged in.

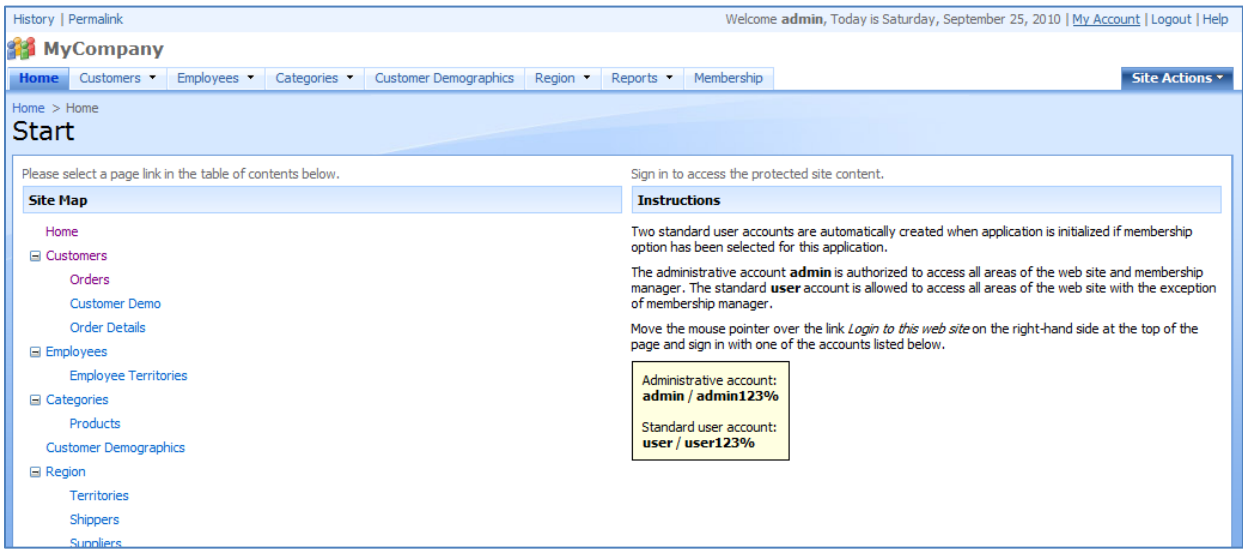

It allows the user to change their password, email, and security question and answer.

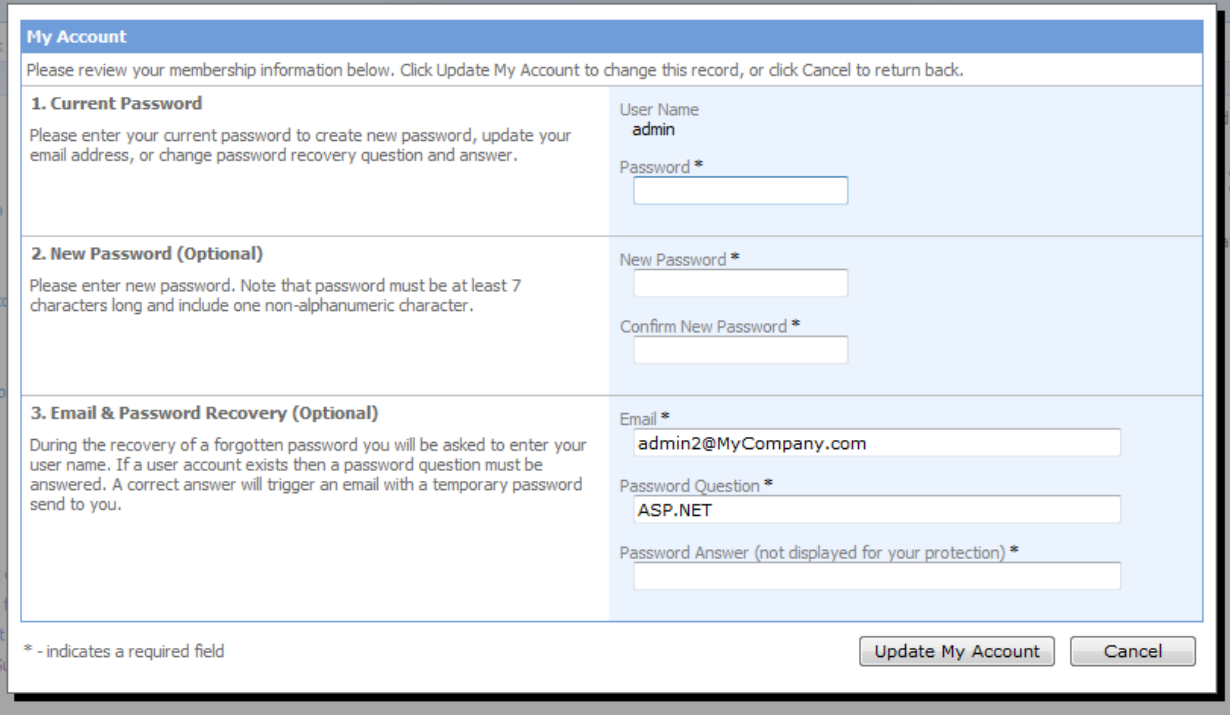

# **Idle User Detection**

You can choose to enable *Idle User Detection*, as well as specify the logout time.

 $\Box$  Detect if user is idle for longer than  $\boxed{15}$  minutes and log the user out of the application.

This feature will detect a lack of activity from the user. When the specified amount of time has passed, a login notification will appear. You will need to login again to access the application.

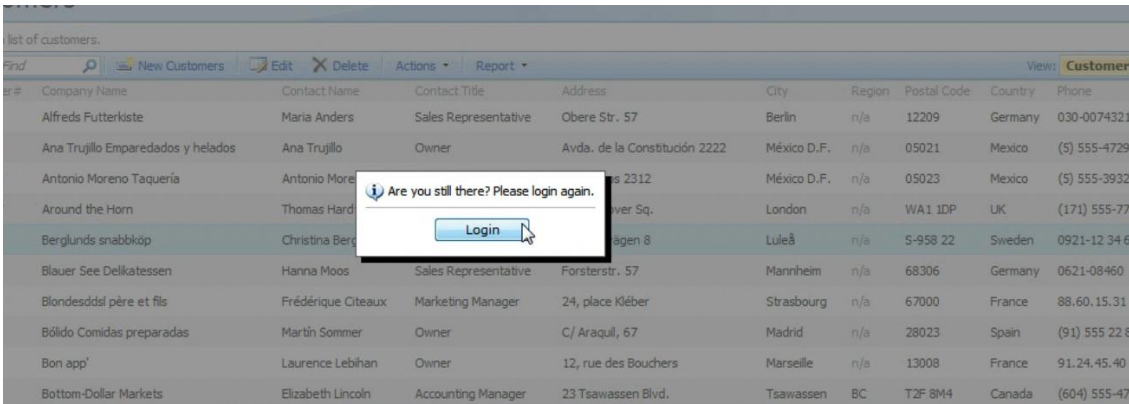

# **Standalone Membership Database**

You also have the option of using a standalone membership database for the application. If left unchecked, the membership will be stored in the application.

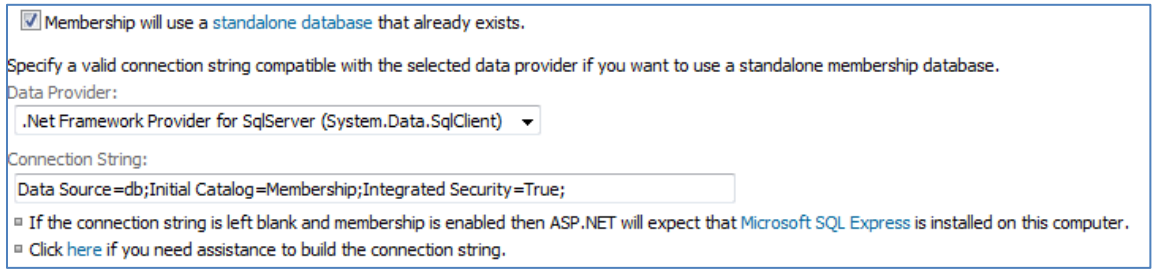

#### View the instructions to easily create a new standalone database application at

[http://blog.codeontime.com/2010/03/standalone-aspnet-membership-database.html.](http://blog.codeontime.com/2010/03/standalone-aspnet-membership-database.html)

## **Membership Page**

By choosing the ASP.NET Membership option, a membership page will be generated for your application. This page is accessible to administrators by clicking on the last tab at the top of the page.

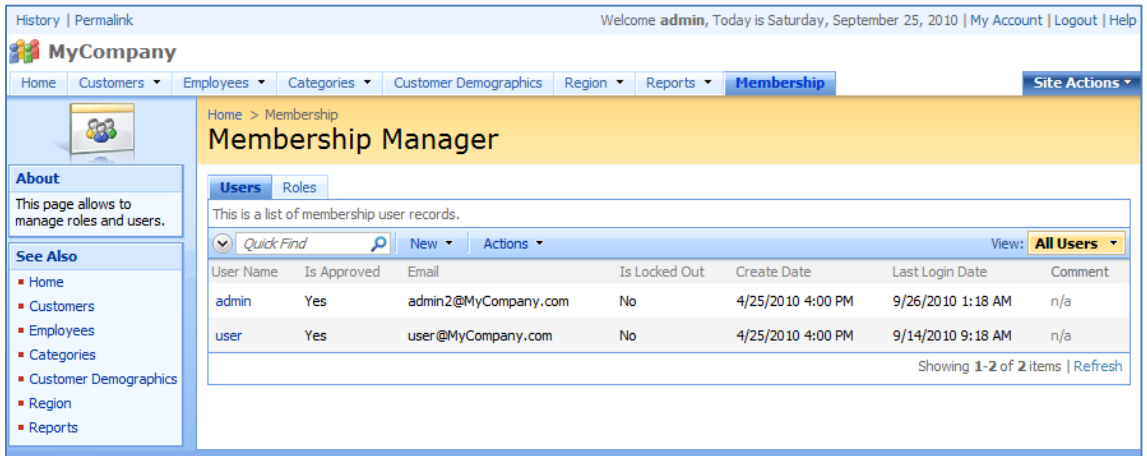

You can use this page to approve accounts, edit roles, modify account information, and view activity and login statistics.

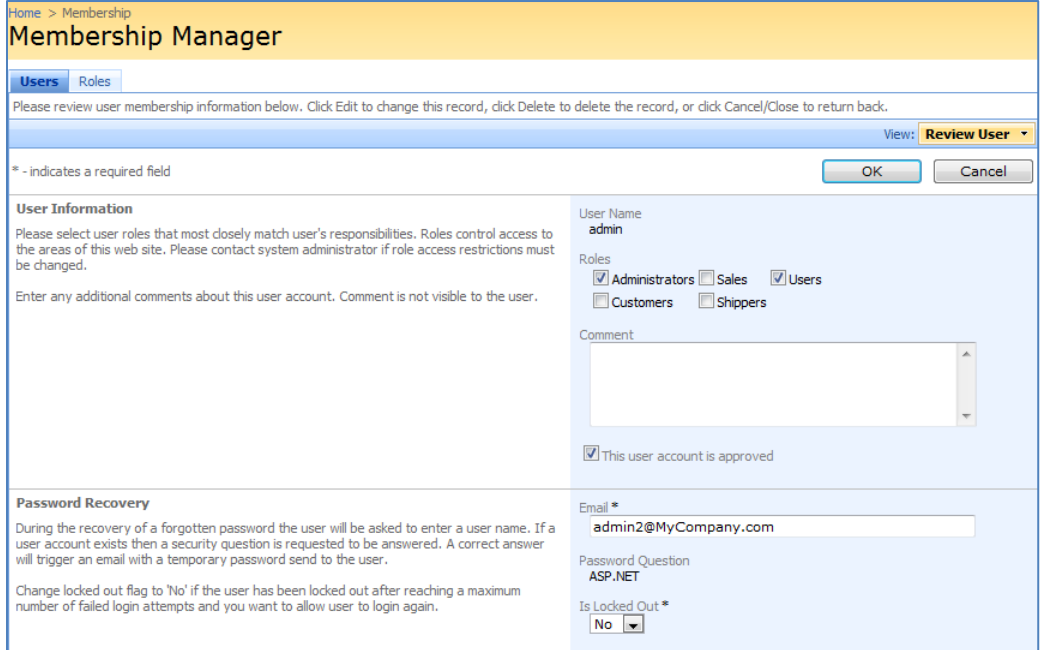

You can also use the Roles tab modify, delete, and create new roles.

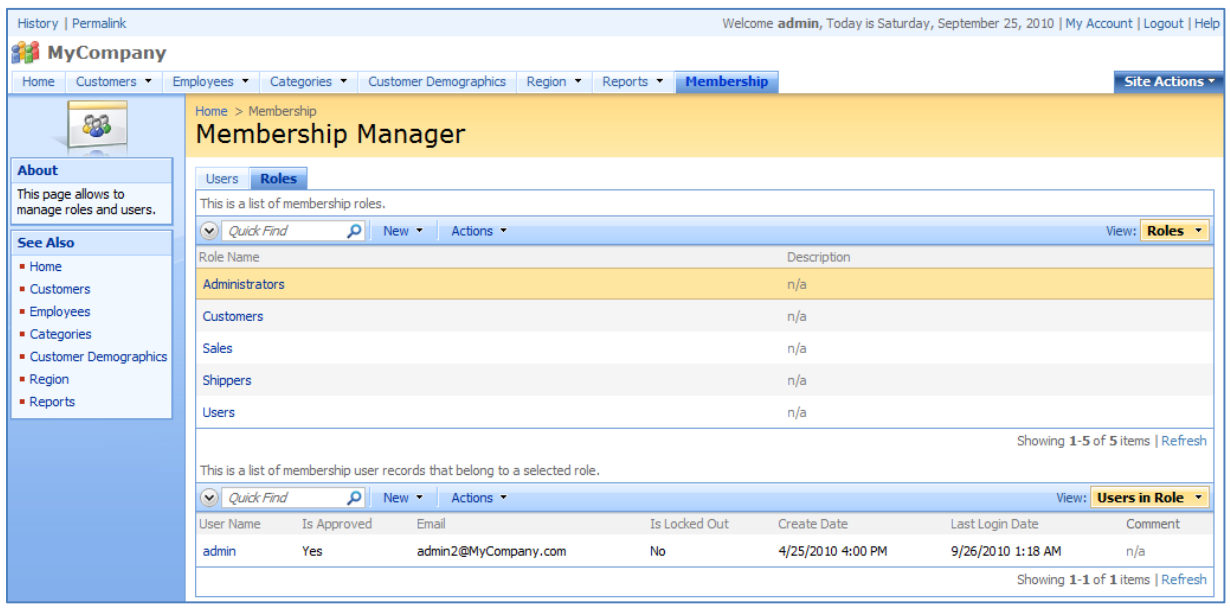